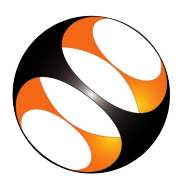

## 1 Procedure to Install Grace 5.1.25 on Ubuntu Linux 16.04

- 1. To follow the installation procedure, you need to be connected to the internet.
- 2. Open the terminal by pressing Ctrl, Alt and T keys together.
- 3. In the terminal type the command, sudo apt-get update
- 4. Allow the process to complete.
- 5. Next, type the following command. sudo apt-get install grace
- 6. A message appears prompting us to enter the system password.
- 7. Type the sudo password and press Enter.
- 8. A message Do you want to continue appears.
- 9. Type Y to start the installation.
- 10. If error is seen, on lock issues for this command, at the prompt do the following.
- 11. Type, sudo apt-get autoremove and press Enter.
- 12. Now the lock would be disabled.
- 13. Then type sudo apt-get install grace and press Enter and allow the process to complete.
- 14. This is explained in the Introduction to Grace tutorial from 1.29-1.57 minutes.

## 2 Procedure to open Grace

- 1. Procedure to open Grace
- 2. Open the terminal.
- 3. In the terminal type xmgrace and press Enter.
- 4. This will open grace.
- 5. To close Grace, go to File and choose Exit or press Ctrl+Q on the keyboard.

## 3 The procedure to Install QtGrace fork on Windows 10 OS

- 1. Open a web browser.
- 2. Go to the web address, https://sourceforge.net/projects/qtgrace/ .
- 3. Click on the Files tab.
- 4. Click on the file link qtgrace v026 Win7.zip, to download it.
- 5. Download and unzip the file.
- 6. Press Enter or double click to enter the newly created directory, qtgrace v026 Win7.
- 7. Go to the bin folder.
- 8. Scroll down and double click on the Qtgrace application file to open it.
- 9. QtGrace and a user set up preferences dialogue box opens.
- 10. This setup has 19 steps.
- 11. You may retain the default settings and click on Next in each step to complete the process.
- 12. If you need different settings, please incorporate them as needed.
- 13. User setup preference dialogue box closes use QtGrace with the user settings.
- 14. Click on the Finish button to complete and close the user setup preference dialogue box.
- 15. This is explained in the Installation of QtGrace on Windows OS tutorial at 2.42-4.07 minutes.